## **Acer ProDock Wireless**

**User Manual** 

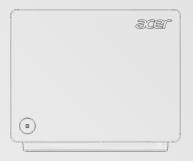

## **Table of Contents**

| 1. | INTR | ODUCTION                                          | 5    |
|----|------|---------------------------------------------------|------|
|    | 1.1  | UNPACKING INFORMATION                             | 5    |
|    | 1.2  | Overview                                          | 6    |
|    | 1.3  | HARDWARE OVERVIEW                                 | 7    |
| 2. | STAR | T USING THE DOCK                                  | .11  |
| 3. | PROD | OOCK WIRELESS MANAGER                             | .16  |
|    | 3.1  | DOCK CLIENT PREFERENCE                            | 18   |
|    | 3.2  | SIGNAL STRENGTH                                   | 19   |
|    | 3.3  | 802.11AD PROFILES                                 | 19   |
|    | 3.4  | ABOUT                                             | 20   |
| 4. | WEB  | GUI MANAGEMENT                                    | .21  |
|    | 4.1  | ACCESS THE WEB GRAPHICAL USER INTERFACE (WEB GUI) | 21   |
| 5. | WEB  | GUI MANAGEMENT: HOME                              | .23  |
| 6. | MAN  | AGEMENT: WI-FI                                    | . 25 |

| 7. W | VEB GUI MANAGEMENT: INTERNET | 28 |
|------|------------------------------|----|
| 7.1  | WAN SETUP                    | 28 |
| 7.2  | LAN SETUP                    | 29 |
| 7.3  | DHCP Server                  | 30 |
| 8. N | IANAGEMENT: SYSTEM           | 32 |
| 8.1  | ACCOUNT SETTING              | 32 |
| 8.2  | ATTACHED DEVICES             | 33 |
| 8.4  | BACKUP SETTINGS              | 34 |
| 8.5  | FIRMWARE UPGRADE             | 35 |
| 8.6  | REBOOT                       | 36 |
| 9. N | 1ANAGEMENT: APPLICATION      | 37 |
| 9.1  | USB SETTING                  | 37 |
| 9.2  | Samba                        | 38 |
| 10.  | SPECIFICATIONS               | 40 |

## FCC Statement:

#### **Federal Communication Commission Interference Statement**

This equipment has been tested and found to comply with the limits for a Class B digital device, pursuant to Part 15 of the FCC Rules. These limits are designed to provide reasonable protection against harmful interference in a residential installation. This equipment generates, uses and can radiate radio frequency energy and, if not installed and used in accordance with the instructions, may cause harmful interference to radio communications. However, there is no guarantee that interference will not occur in a particular installation. If this equipment does cause harmful interference to radio or television reception, which can be determined by turning the equipment off and on, the user is encouraged to try to correct the interference by one of the following measures:

- Reorient or relocate the receiving antenna.
- Increase the separation between the equipment and receiver.
- Connect the equipment into an outlet on a circuit different from that to which the receiver is connected.
- Consult the dealer or an experienced radio/TV technician for help.

FCC Caution: Any changes or modifications not expressly approved by the party responsible for compliance could void the user's authority to operate this equipment.

This device complies with Part 15 of the FCC Rules. Operation is subject to the following two conditions: (1) This device may not cause harmful interference, and (2) this device must accept any interference received, including interference that may cause undesired operation.

For product available in the USA/Canada market, only channel 1~11 can be operated. Selection of other channels is not possible.

This device and it's antennas(s) must not be co-located or operating in conjunction with any other antenna or transmitter except in accordance with FCC multi-transmitter product procedures.

This device is restricted for indoor use.

#### IMPORTANT NOTE:

#### **FCC Radiation Exposure Statement:**

This equipment complies with FCC radiation exposure limits set forth for an uncontrolled environment. This equipment should be installed and operated with minimum distance 20 cm between the radiator & your body.

## **Safety Precautions**

Please read this user's manual before operating this product. The information contained in this document is subject to change without notice. Features or specifications may be different depending on the type of product model purchased.

### Safe Use of This Product

Carefully follow the warnings and safety notices presented within this manual. Please pay special attention to the following indications of potentially hazardous situations:

**Warning:** Indicates a hazardous situation, which, if not avoided, could result in serious injury.

**Caution:** Indicates a situation, which, if not avoided, could damage this product or other devices.

**Note:** Indicates additional user information to make the user aware of possible problems and to help the user understand, use, and maintain the product.

- This product needs only an occasional wipe with a dry cloth.
- Avoid high moisture conditions and keep away from liquids and humidity.

- Do not install or use the product where it is exposed to direct sunlight or heat.
- Care must be taken when using the device in close proximity to personal medical devices, such as pacemakers and hearing aids.
- Do not use this product in environments with a potential explosion hazard.
- The product must be placed horizontally on a hard flat surface or installed firmly with wall mount kits. Do not place the product where it may be subject to physical shock or vibration or where the product may drop, topple, slide or shake; this may cause personal injury or damage to the product.
- If lightning is expected, or the product is not going to be used for a long period of time, unplug the power cord from the unit.
- The use of electronic transmitting devices in aircraft, hospitals, and petrol stations is forbidden. Please follow the rules and warnings in these conditions.
- The product must ONLY be used with the power supply cord and power adapter supplied by the manufacturer.
- Openings on the housing of the product are required for ventilation.
   Do not block or obstruct the air flow through these openings.
- Do not operate the product on a soft surface such as carpet, rug, bed, etc.

## 1. Introduction

## 1.1 Unpacking Information

Thank you for purchasing this product. Before using the Acer ProDock Wireless (the Dock), please confirm that the packaging includes the following items and accessories:

- Acer ProDock Wireless unit
- Power adapter
- Power cord
- Quick start guide
- Warranty card

### 1.2 Overview

The Dock is a WiGig IP Dock that allows a WiGig-compatible device (such as your laptop or tablet) to connect to the Dock for using the devices that have connected to the Dock (for example, the speakers, projector, and keyboards in a meeting room).

By using the Acer ProDock Wireless Manager (the Manager) on your laptop you can easily connect your laptop to the Dock and perform basic management.

To change more advanced settings, you can use the Web GUI (Web Graphical User Interface) of the Dock. Please see <u>Chapter 4 Web GUI Management</u> for more information.

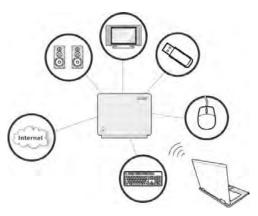

### 1.3 Hardware Overview

#### WPS button and LED indicator

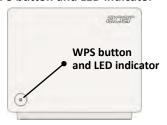

| Port/LED | Description                                                                  |                                                |
|----------|------------------------------------------------------------------------------|------------------------------------------------|
| LED      | Amber The system is booting.                                                 |                                                |
|          | Blinking Amber                                                               | The system is on and is ready to be connected. |
|          | Fast blinking<br>Amber                                                       | Ongoing firmware upgrade process               |
|          | Blinking Blue                                                                | A device is connecting to the product.         |
|          | Alternating<br>Blue/Amber                                                    | System error                                   |
|          | Blue                                                                         | A device is connected to the product.          |
| WPS      | WPS To connect the Dock with a WPS-compatible device, p                      |                                                |
| button   | this button, and then press the WPS button of the device within 120 seconds. |                                                |

### **Side Connectors**

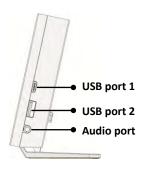

| Port                | Description                                          |  |
|---------------------|------------------------------------------------------|--|
| USB port 1 (Type-C) | USB device connection                                |  |
|                     | Note: Supports USB 3.0 functions only.               |  |
| USB port 2          | USB device connection                                |  |
|                     | <b>Note:</b> This port supports Battery Charger v1.2 |  |
|                     | up to 1.5 A.                                         |  |
| Audio port          | An audio port for speaker/headset                    |  |
|                     | connection                                           |  |
|                     | Note: Supports standard hands-free cell              |  |
|                     | phone headsets.                                      |  |

#### **Rear Connectors**

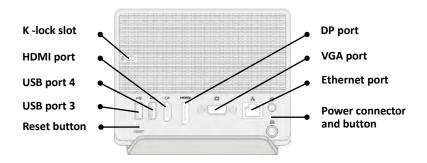

| Port        | Description                                      |
|-------------|--------------------------------------------------|
| K-lock slot | The Kensington security slot for security usage  |
| HDMI port   | Display connection                               |
| USB port 4  | USB device connection                            |
|             | (By default the port is specified to use the     |
|             | connected USB storage as a NAS device. Users     |
|             | of the same LAN as that of the Dock will be      |
|             | able to access the folder of this storage device |
|             | using Samba. You can change its settings or      |
|             | specify a different port as the NAS port by      |
|             | accessing the Web GUI management interface.      |

| USB port 3       | USB device connection                           |
|------------------|-------------------------------------------------|
| Reset button     | Press and hold this button for 10 seconds to    |
|                  | reset the Dock to its default settings.         |
|                  | Caution: Your settings will be erased.          |
| DP port          | Display connection                              |
| VGA port         | Display connection                              |
| Ethernet port    | Ethernet port for connecting to the Internet or |
|                  | your LAN                                        |
| Power connector/ | Power adapter connection and power button       |
| button           | for turning on the Dock                         |

## 2. Start Using the Dock

1. Connect the power adapter to the Dock and to a wall outlet. Press the power button to turn on the device.

#### Caution:

Always power up the device using the power adapter that came with this product. Using an adapter with inappropriate voltage and current could damage this device.

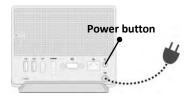

 Wait until the LED light on the front panel blinks in amber to indicate the Dock is standing by and ready to be connected.

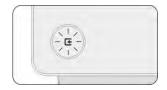

3. Connect the devices that you want to use to an appropriate port of the Dock (such as a projector, a speaker, or a USB storage device).

4. Place your laptop within the reception range of the Dock.

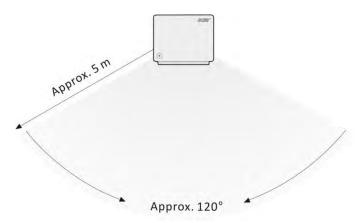

5. Open the Acer ProDock Wireless Manager (the Manager)

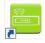

6. Click the "Connection" button.

**Note:** If the Wi-Fi function of the laptop is disabled, the Connection button will not be displayed.

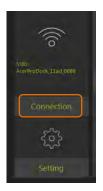

Click the "Connect" button to connect to the Dock.
 The LED on the front panel will shine a steady blue when the connection has been established.

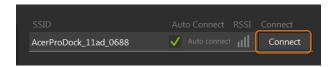

#### Note:

- Try clicking the refresh icon if the SSID of the Dock you want to connect to does not display on the list.
- If you select the "Auto Connect" check box and have successfully connected to the Dock, the Manager will automatically connect to the Dock again when the laptop is within its range.

Click the icon to return to the home page.
 The icon of a specific port will be lit to indicate a device has connected to the port.

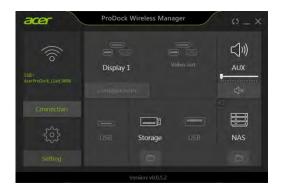

## ProDock Wireless Manager

You can use this Manager to connect your laptop to the Dock and monitor the connection status of the ports. Click the "Setting" button to perform basic management of the Dock. Refer to the following sections for instructions.

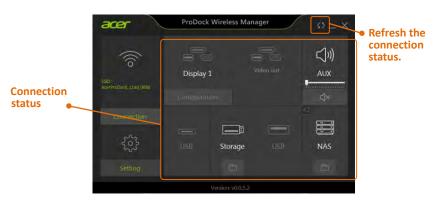

#### Note:

• Click the refresh icon after you connect a new device to the Dock to properly display the connection status.

 To modify more advanced settings, you will need to enter the Web GUI interface of the Dock. Refer to <u>Chapter 4 Web GUI</u> <u>Management</u> for procedures to enter this interface.

### 3.1 Dock Client Preference

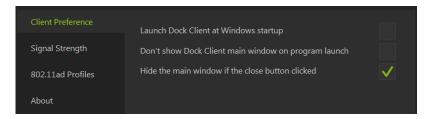

#### **Launch Dock Client at Windows startup**

Selecting this check box will automatically start the Manager when starting the Windows operating system.

#### Don't show Dock Client main window on program launch

If this check box is selected, your computer will automatically start the Manager when starting the Windows operating system, but the Manager window will not be displayed.

#### Hide the main window if the close button clicked

If the check box is selected, the Manager will not be closed when you click on the close button of the window of the Manager. The functions of the Manager will remain operating after the utility window is closed.

## 3.2 Signal Strength

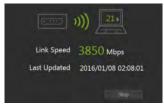

Click the "Start scanning" button will start detecting the data rate between your laptop and the Dock.

### **3.3 802.11ad Profiles**

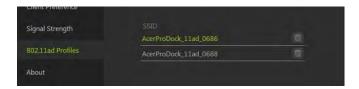

The page lists all Acer ProDock Wireless devices that you have connected to.

You can delete a profile or select the Dock to which you want to auto-connect by applying your changes.

### 3.4 About

The page displays the software version of this Manager and the firmware version of the Dock.

You can also click the link to change more settings of the dock.

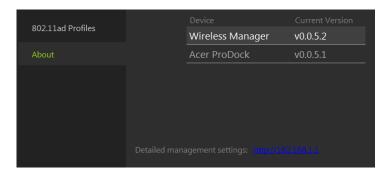

## 4. Web GUI Management

# 4.1 Access the Web Graphical User Interface (Web GUI)

The Web GUI allows you to configure the Dock using your web browser. Follow the procedures below to log in and configure the settings:

- 1. Ensure that your laptop has successfully connected with the Dock through the Manager.
- Open the Manager and then select Setting → About. Click on the link for detailed settings.

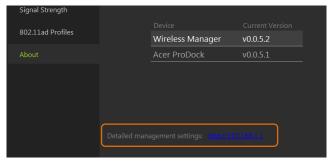

3. An authentication screen will appear. Use the default username and password below:

Username: admin

Password: password

## 5. Web GUI Management: Home

The status page displays basic system information including an overview of system connections and a summary of the current system status.

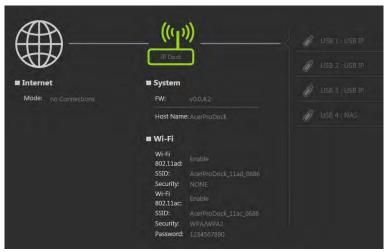

- Internet: Information on the Internet connection of the Dock
- System

FW: Firmware version of the Dock

Host Name: LAN network name of the Dock

- Wi-Fi: Basic information regarding the current Wi-Fi network including the wireless network name (SSID) and security information
- USB Connection: Displays the function and connection status of each USB port

## 6. Management: Wi-Fi

Use this page to configure the Dock's Wi-Fi settings in IEEE 802.11ad or IEEE 802.11 a/b/g/n/ac modes.

**Note:** The Dock will reboot after you apply your changes of Wi-Fi settings. You may need to reconnect to the Dock.

#### 11ad Settings

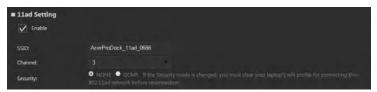

- **SSID:** The Service Set Identifier (SSID) is the name of the wireless network. Users connecting to the Dock wirelessly will select this network name from the list of detected wireless networks in the area.
- Channel: Select the Channel that you want to use from 1 to 3.
- Security: Select one type of security method from the available options (also described below):

NONE: No protection; open mode GCMP: Use GCMP for encryption

Key: Specify a password for your wireless network.

### 11ac/11bgn Settings

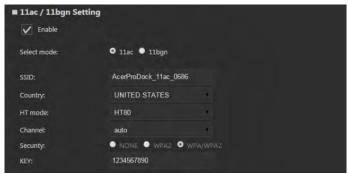

- Enable: Select the check box to enable this frequency's use mode for the Dock.
- **Select mode:** Use the Dock in IEEE 802.11ac mode or IEEE 802.11b/g/n mode.
- SSID: The Service Set Identifier (SSID) is the name of the wireless
  network. Users connecting to the product wirelessly will select this
  network name from the list of detected wireless networks in the area.
- · Country: Specify your country.
- HT mode: Select an appropriate HT mode for improved network bandwidth.
- Channel: Select the Channel that you want to use.

 Security: Select one type of security method from the available options (also described below):

None: No protection; open mode

WPA2: Use WPA2 for encryption.

WPA + WPA2: Enables wireless with wireless protected access mode

• **Key:** Specify a password for your wireless network.

## 7. Web GUI Management: Internet

Use this page to change the WAN and LAN settings of the Dock.

**Note:** The Dock will reboot after you apply your changes of WAN and LAN settings. You may need to reconnect to the Dock.

## 7.1 WAN Setup

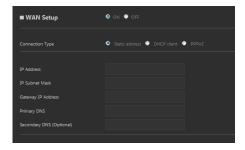

The WAN interface enables users to configure settings for connecting the Dock to the Internet.

Select a Connection Type, and then enter the required information for

your WAN connection method.

**Note:** Not all options of this page are required. Please contact your Internet service provider (ISP) for required information.

### 7.2 LAN Setup

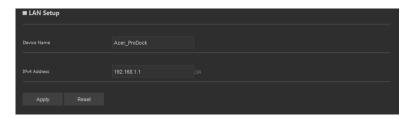

You can configure the local network settings of the Dock on this page. In most cases, the default settings should be sufficient.

- Device Name: The product's name on the LAN network
- IPv4 Address: Enter the LAN IP address for the Dock. The default IP address is "192.168.1.1".

Click Apply to apply the changes, or click Discard to undo your configurations.

### 7.3 DHCP Server

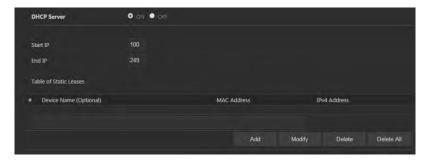

DHCP assigns LAN IP addresses for connected Wi-Fi devices. You can specify an IP address range for the Gateway to assign from.

- DHCP Server: By default, the product's DHCP setting is set as server mode. As such, it will provide TCP/IP configuration to client computers connected to the local network.
- Start IP: Define the starting value of the IP address to be given to LAN users connecting to the Dock.
- End IP: Define the last value of the IP address to be given to LAN users connecting to the Dock.
- Table of Static Leases: When the DHCP function of the Dock is activated for assigning LAN IP addresses for connected Wi-Fi devices, you can reserve IP address for certain devices here. This allows

devices on your LAN, such as printers and VoIP phones, to obtain the same IP address from the DHCP server when they come online.

- 1. Specify the name of the device for which you want to reserve a LAN IP address (optional).
- 2. Enter the MAC address of the device.
- 3. Enter the IP address that you want to reserve.
- 4. Click Add to add this profile.

## 8. Management: System

## 8.1 Account Setting

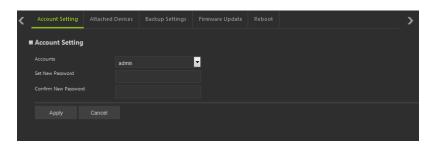

There are two accounts for using the Dock. You can change the password of the two accounts:

Admin: The user name for accessing this Web UI.

**User:** This user name for accessing the Dock through Samba. Users can use this user name and password for accessing files through the NAS function.

#### Note:

Go to Application → Samba to specify the rights of the Samba user.

### 8.2 Attached Devices

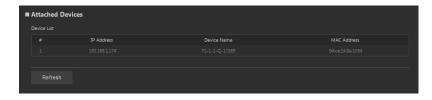

This page displays the devices that have connected to the Dock.

## 8.4 Backup Settings

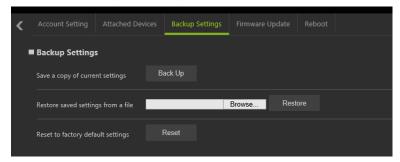

You can click the "Back Up" icon to save the product's current settings as a configuration file in your computer.

To load the configuration file, click the "Browse" icon to find the file that you have previously saved, and then click the "Restore" button to apply the settings.

Clicking the "Reset" button will reset all settings to the factory default.

**Caution:** All of your settings will be erased after clicking the "Reset" icon.

## 8.5 Firmware Upgrade

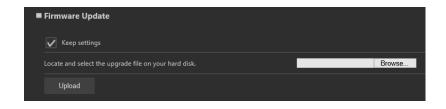

- Keep settings: Select this check box if you want to keep your current settings when upgrading the firmware.
- Select Firmware: Click Browse to locate the new firmware that you have downloaded to your local computer.

**Caution:** Do not operate the Web GUI during the firmware upgrade. (The LED will fast blink in Amber during firmware upgrade). The system will reboot automatically after the upgrade process is finished.

### 8.6 Reboot

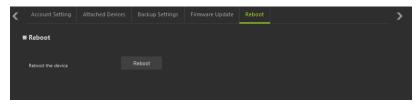

Clicking the Reboot button will start the rebooting procedure of the Dock.

## Management: Application

### 9.1 USB Setting

You can specify the function of each USB port:

- NAS: Use the connected USB storage device as a NAS for LAN users to access files in the storage device.
- USBIP: Use the USB port to connect to basic peripherals such as a USB storage device, CD-ROM drive, mouse, keyboard, monitor, or projector.

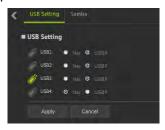

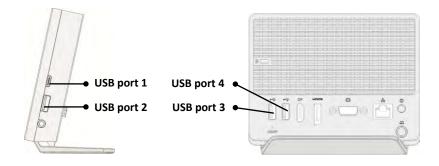

### 9.2 Samba

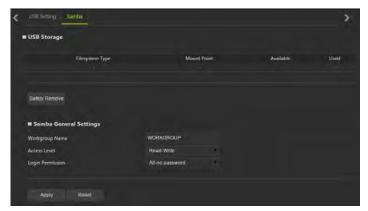

When you connect a USB storage device to the USB port that is specified for NAS functions (USB port 4, by default), users connecting to the LAN network of the Dock will be able to access the files/folders of the USB storage by entering "\\192.168.1.1" or "\\((entryname)") in the URL field. This page displays the status of the connected device that is specified as a NAS.

**Note:** The IP address 192.168.1.1 indicates the LAN IP address of this Dock. Users will need to use a different IP address if the LAN IP address is changed.

- Safely Remove: Click first to safely remove the NAS device.
   Note: It is recommended that you click this button before removing the storage device from the NAS port to prevent damaging any files that are being used.
- Workgroup Name: The workgroup name where users can find the sharing folder.
- Access Level: Specify users' rights for using this folder.
   Note: NAS users will need to restart their computers to apply the changes of access levels.
- Login Permission: Specify whether authentication through user accounts is required for accessing this folder.

**Note:** You can go to System → Account Settings to change the password of the user.

## 10. Specifications

| Wireless<br>protocol      | IEEE 801.11ad/a/b/g/n/ac                                                                                                    |
|---------------------------|----------------------------------------------------------------------------------------------------|
| Ethernet port             | One RJ-45 port for GbE WAN or GbE LAN connection                                                                                                    |
| Dock ports                | 1 × VGA port 1 × HDMI port 1 × DP port 1 × USB 3.0 port with Type C connector 3 × USB 3.0 ports (One port supports Battery Charger v1.2 up to 1.5 A) |
| Display resolution        | Displaylink 3900 ( 1 × 2K or 2 × 1K)                                                                                                    |
| Number of connected users | Docking service: 1 user AP functionality over 11ad: 1 user                                                                                           |
| Security                  | WPA, WPA2, GCMP                                                                                                    |

| Safety<br>Standards | FCC, CE                                                                     |
|---------------------|-----------------------------------------------------------------------------|
| Power Adaptor       | AC 100 V-240 V input<br>DC 19 V output                                      |
| Dimensions          | 145 mm × 123 mm × 27 mm                                                     |
| Temperature         | Operating temperature: 0 °C to +35 °C Storage temperature: -20 °C to +70 °C |